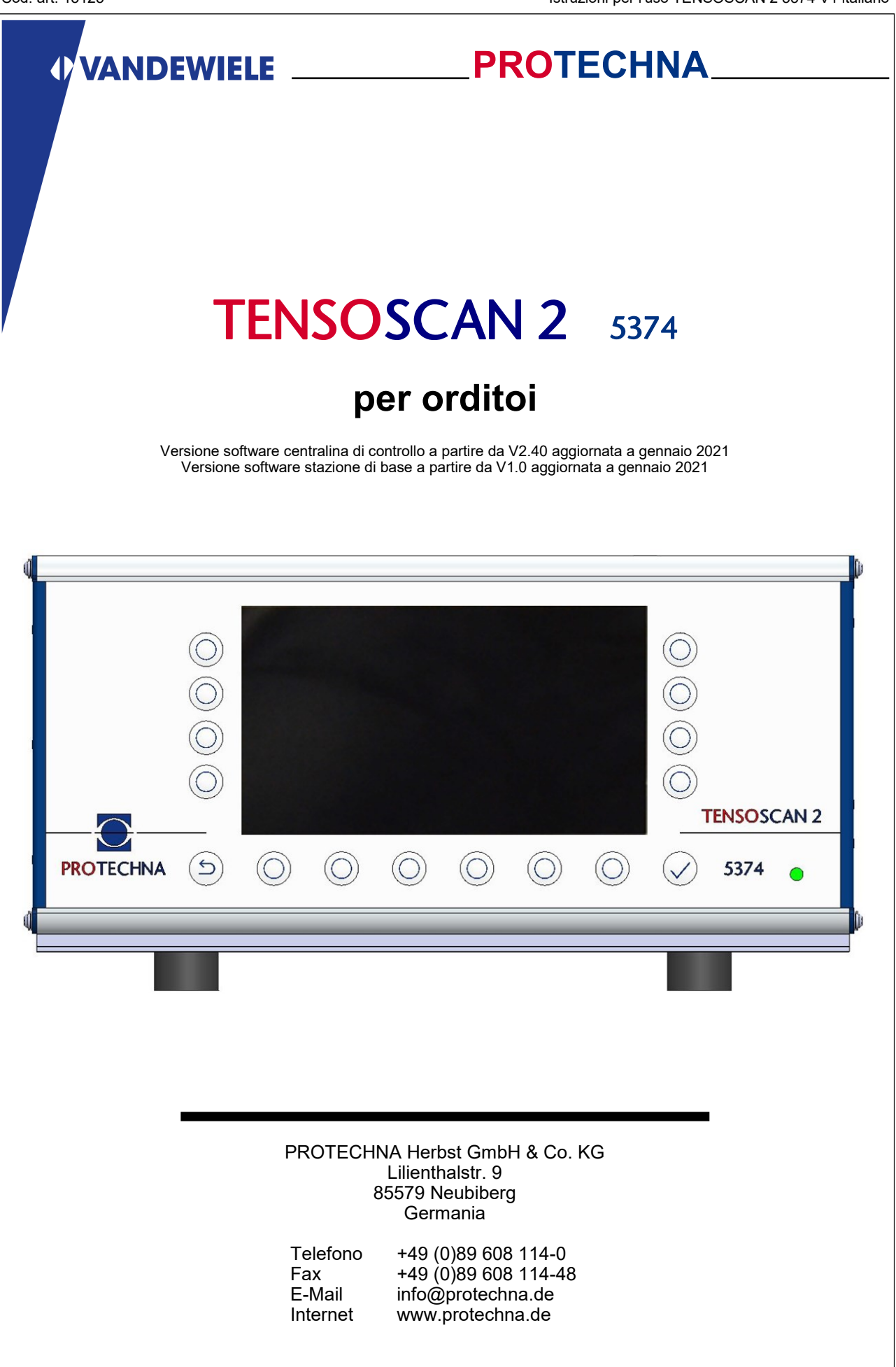

2021 Con riserva di modifiche tecniche ed errori © 2021 Con riserva di modifiche tecniche ed errori $\odot$ 

### **Copyright**

Il presente manuale è protetto da copyright. Tutti i diritti sono riservati. Sono vietate la copia, riproduzione, riduzione o traduzione anche parziali e sotto qualsiasi forma del presente documento, sia mediante dispositivi meccanici che elettronici, salvo previa autorizzazione scritta da parte di PROTECHNA Herbst GmbH & Co. KG.

Le informazioni contenute nel presente manuale sono state accuratamente verificate e sono risultate corrette, tuttavia PROTECHNA Herbst GmbH & Co. KG declina qualsiasi responsabilità per eventuali imprecisioni riscontrabili. PROTECHNA Herbst GmbH & Co. KG non potrà in alcun modo essere ritenuta responsabile per danni immediati, diretti o imprevedibili derivanti da errori od omissioni del presente manuale, neanche nel caso in cui tale possibilità venga segnalata.

Nell'interesse dello sviluppo continuo dei prodotti, PROTECHNA Herbst GmbH & Co. KG si riserva la facoltà di apportare modifiche al presente manuale e ai prodotti ivi descritti, in qualsiasi momento e senza preavviso.

Per ulteriori informazioni rivolgersi a:

**PROTECHNA** Herbst GmbH & Co. KG

Lilienthalstr. 9 85579 Neubiberg Germania

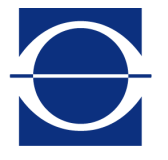

Telefono: +49 (0)89 608 114-0 Fax: +49 (0)89 608 114-48 E-mail: info@protechna.de Internet: www.protechna.de

# **Contenuto**

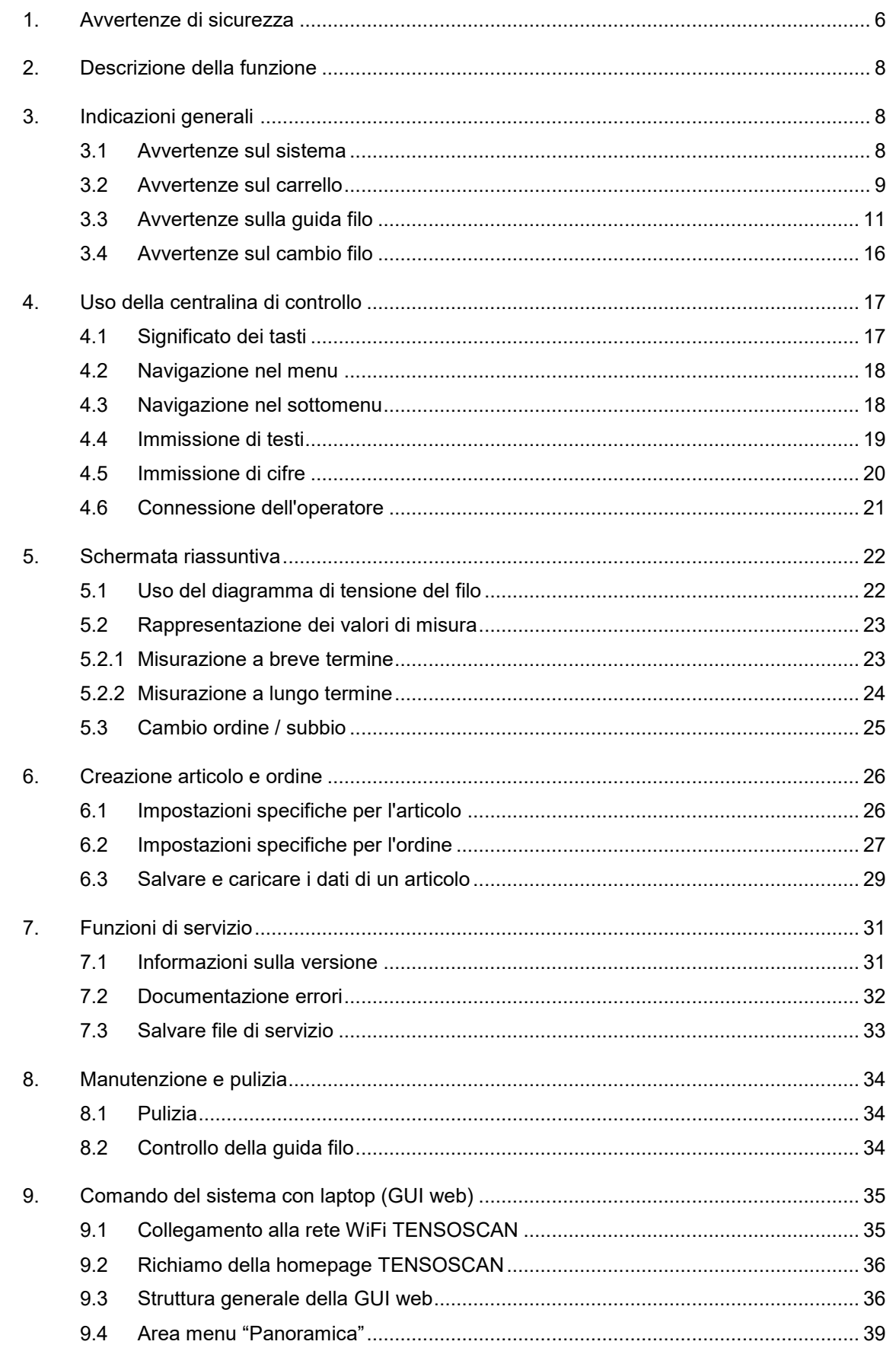

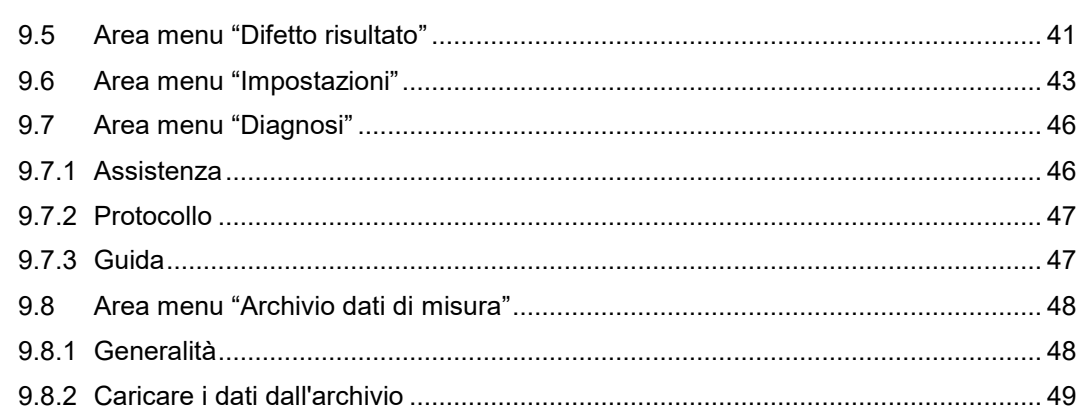

# Allegato

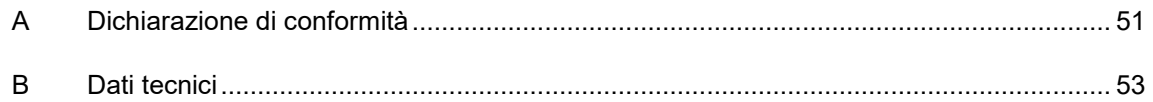

## **1 Avvertenze di sicurezza**

- Seguire sempre tutti gli avvertimenti e le indicazioni apportati o annotati sul dispositivo e riportati in queste istruzioni.
- Questo dispositivo è sensibile alle scariche elettrostatiche che possono danneggiarne le parti interne a discapito del funzionamento normale. Osservare le misure cautelari necessarie maneggiando componenti a rischio di scarica elettrostatica.
- Prima della pulizia o per lo smontaggio o il montaggio di un'opzione scollegare sempre il dispositivo dall'alimentazione di corrente.
- Per la pulizia non usare detergenti liquidi o a spray, bensì solo un panno umido.
- Non usare mai il dispositivo in luoghi in cui sussista il pericolo che acqua o altri liquidi penetrino nel dispositivo.
- Per il montaggio del dispositivo dovrebbe essere scelta una posizione sufficientemente stabile, poiché forti vibrazioni come ad esempio in caso di caduta potrebbero danneggiare gravemente il dispositivo.
- Prestare assolutamente attenzione che per l'alimentazione di corrente vengano rispettati i valori di tensione indicati per il dispositivo.
- Non provare mai ad introdurre oggetti attraverso aperture del dispositivo, poiché la tensione presente al suo interno può provocare cortocircuiti o folgorazioni.
- Fatta eccezione per gli interventi indicati esplicitamente nelle istruzioni, non si dovrebbe mai provare a riparare autonomamente il dispositivo. In caso contrario ci si espone al pericolo di venire a contatto con componenti sotto alta tensione.
- Prestare attenzione che corpi estranei non possano entrare nelle parti mobili dell'impianto di monitoraggio TENSOSCAN 5374.

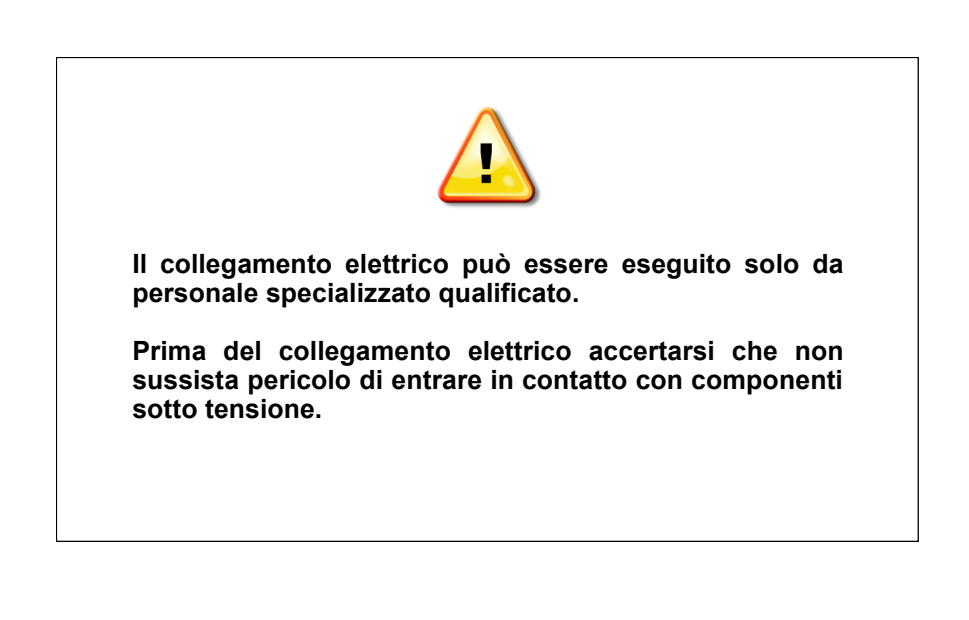

#### **Uso conforme ai sensi della cifra 1.1.2.c Direttiva Macchine CE**

## **Punto 1**

Il sistema TENSOSCAN 5374 è pensato per la misurazione delle tensioni dei fili della faglia su orditoi. Se il valore della tensione del filo non viene raggiunto o se viene superato, la centralina di controllo può arrestare l'orditoio.

#### **Punto 2**

Il sistema TENSOSCAN 5374 è montato in modo fisso. Il comando avviene tramite la centralina di controllo o con un laptop.

## **Punto 3**

I lavori di montaggio possono essere eseguiti solo da tecnici PROTECHNA o da elettricisti e meccanici specializzati.

## **2 Descrizione della funzione**

Il TENSOSCAN 5374 monitora continuamente e automaticamente la tensione di ogni singolo filo della faglia. Un carrello si muove lungo l'intera larghezza della faglia, misurando la tensione dei fili e documentandola in base all'ordine. Se i valori limiti vengono superati o se non vengono raggiunti, l'orditoio può essere arrestato.

## **3 Indicazioni generali**

### **3.1 Avvertenze sul sistema**

Affinché il sistema possa lavorare in modo ottimale devono essere soddisfatte le condizioni seguenti:

- A. Il sistema deve essere montato da elettricisti e meccanici specializzati nel rispetto delle istruzioni di installazione.
- B. Attivando la modalità test con la centralina di controllo è possibile ottimizzare i parametri di monitoraggio mentre la macchina è in funzione. La macchina di produzione in modalità test non viene spenta dall'impianto di monitoraggio.
- C.Visualizzazione degli stati di errore:

Sulla centralina di controllo vengono visualizzati messaggi di errori per segnalare difetti di filo e anomalie dell'impianto di monitoraggio stesso. Inoltre ciò viene segnalato con una spia visibile da lontano.

- D. La zona di ispezione comprende l'intera larghezza del TENSOSCAN 5374 e non può essere modificata. Il banco di guida deve essere sufficientemente largo affinché a sinistra e a destra, accanto al pettine, lo spazio sia sufficiente per il carrello.
- E. Montaggio del sistema: L'installazione standard è descritta nelle istruzioni corrispondenti.

Il carrello deve essere posizionato in modo che i LED di stato (1) del carrello siano rivolti verso la centralina di controllo. Le figure mostrano il montaggio standard nel senso opposto alla direzione di produzione: La centralina di controllo (2) è montata sul telaio sinistro. Il carrello si trova nella posizione di parcheggio.

La centralina di controllo può anche essere montata sul lato destro. In questo caso il carrello e l'intero banco possono essere montati ruotati di 180 gradi.

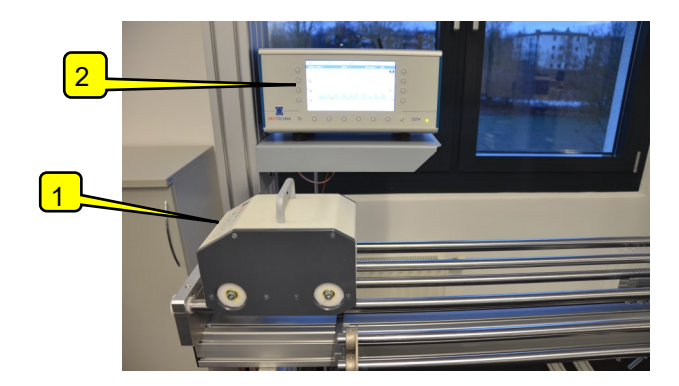

#### **3.2 Avvertenze sul carrello**

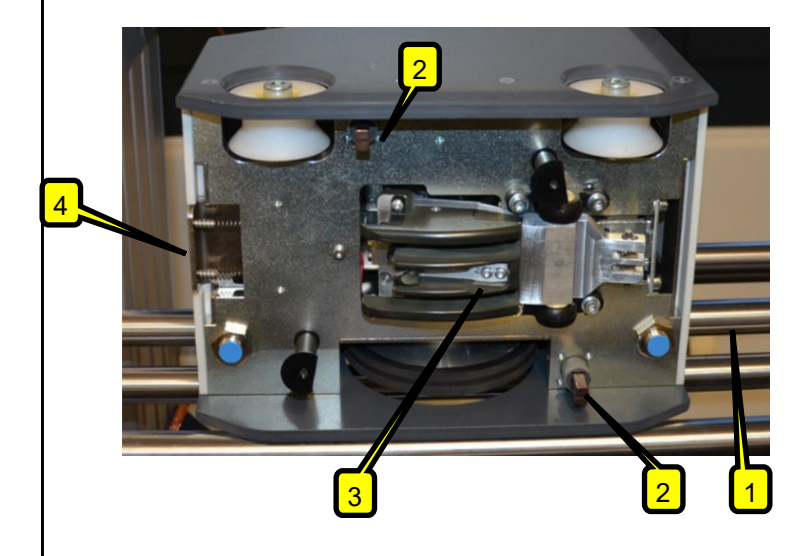

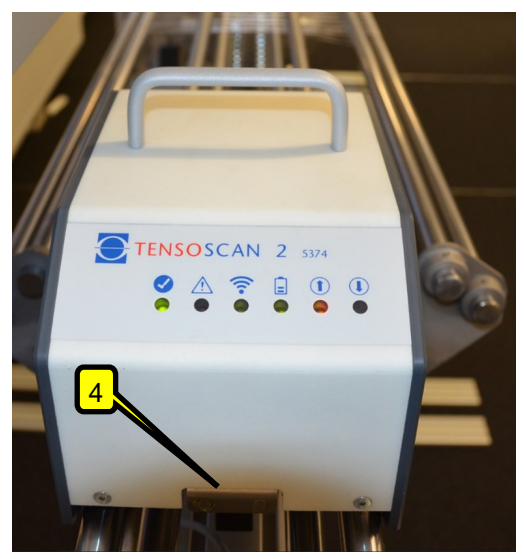

Il carrello del TENSOSCAN 5374 è collegato alla centralina di controllo tramite WiFi. L'alimentazione di tensione (24 V) avviene tramite i due tubi scorrevoli (1) e le spine di grafite (2).

Sul lato inferiore si trova l'unità sensore (3) per la scansione della tensione del filo.

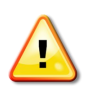

#### AVVERTENZA

Il sensore è sensibile alla sollecitazione meccanica. Non toccare il sensore e prestare attenzione che non urti mai contro altri componenti. In questo caso, il sensore potrebbe subire danni permanenti.

#### **Posizionamento corretto del carrello nella posizione di parcheggio:**

Sul lato obliquo del carrello si trova il tasto (4) per il meccanismo di blocco che impedisce che il carrello scivoli o cada durante il funzionamento. Il tasto deve essere premuto per posizionare o rimuovere il carrello. Posizionare il carrello con le ruote sui binari finché non risulta diritto e rilasciare il tasto. Ora il carrello è bloccato.

#### Osservare le indicazioni del Capitolo 3.1, punto E.

**Se il carrello non viene posizionato correttamente,** non viene alimentato con corrente. Tutti i LED di stato sono permanentemente spenti o lampeggiano continuamente (finché la batteria è carica). Sulla centralina di controllo viene visualizzato un messaggio di errore.

### **Rimozione corretta del carrello dalla posizione di parcheggio**:

Spegnendo la macchina, il carrello passa alla posizione di parcheggio. Rimuovere il carrello solo se si trova nella posizione di parcheggio. A tal scopo premere il tasto di blocco, rimuovere il carrello e posizionarlo su una superficie piana pulita.

**Osservare anche le avvertenze sulla manutenzione e sulla pulizia al Capitolo 8.**

## **I LED di stato del carrello.**

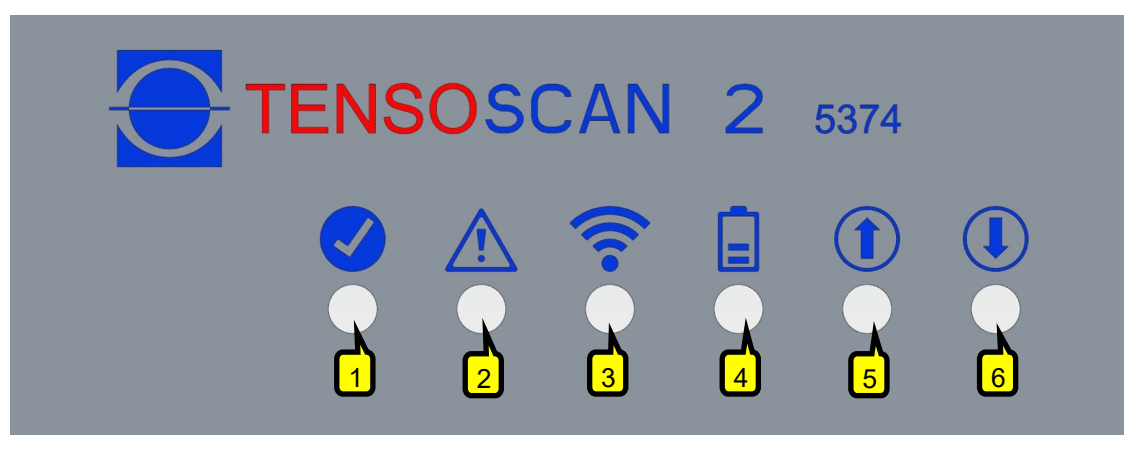

#### (1) LED di stato di pronto all'uso

- Verde: Pronto all'uso.
- Rosso lampeggiante: Errore sensore.

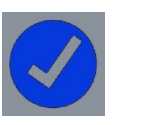

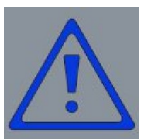

#### (2) LED di stato errore / avvertimento

- Giallo lampeggiante: Avvertimento, ulteriori informazioni sulla centralina di controllo.
- Rosso lampeggiante: Errore, ulteriori informazioni sulla centralina di controllo.

#### (3) LED di stato WiFi

- Rosso: Modulo WiFi non inizializzato.
- Rosso lampeggiante: Non collegato all'access point WiFi TENSOSCAN.
- Giallo lampeggiante: Collegato all'access point WiFi TENSOSCAN, ma comunicazione con il software della stazione di base assente.
- Verde: Collegamento al software della stazione di base.
- Verde lampeggiante: Collegamento al software della stazione di base, coda dati di misura.

### (4) LED di stato di carica

- Rosso: Non pronto all'uso, energia insufficiente nella batteria del condensatore, tensione di alimentazione insufficiente o carrello non posizionato correttamente.
- Verde: Tensione di alimentazione sufficiente.
- Giallo: Tensione di alimentazione insufficiente.
- Verde o giallo lampeggiante: Batteria del condensatore non completamente carica, ma sufficientemente carica per il funzionamento.
- Rosso lampeggiante: Carica della batteria del condensatore non più sufficiente, l'esercizio verrà interrotto in pochi secondi.

#### (5) LED di stato posizione finale 1

- Giallo: Posizione finale 1 riconosciuta.
- Rosso: Tasto di sbloccaggio premuto.

### (6) LED di stato posizione finale 2

- Giallo: Posizione finale 2 riconosciuta.
- Rosso: Tasto di sbloccaggio premuto.

#### **3.3 Avvertenze sulla guida filo**

Per un funzionamento corretto dell'impianto TENSOSCAN è decisiva una guida corretta dei fili.

I fili devono scorrere **diritti e ad angolo retto** sulle barre di guida dell'impianto TENSOSCAN.

Gli schizzi che seguono mostrano una rappresentazione schematica dell'impianto dalla prospettiva aerea. Le frecce nere indicano i fili da monitorare.

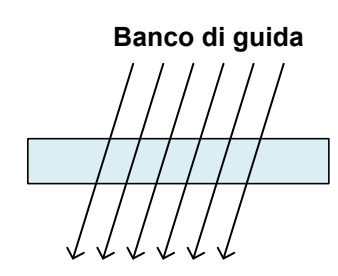

ERRATO!

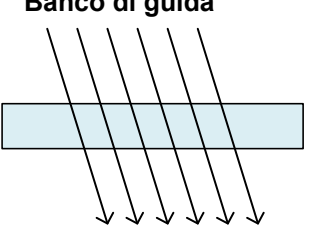

FALSCH! **ERRATO! ERRATO! ERRATO!**

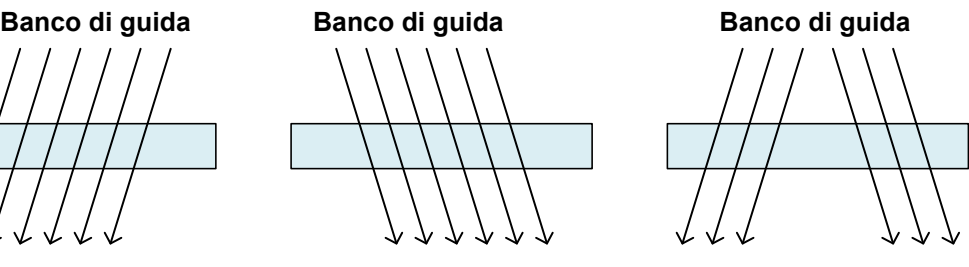

**ERRATO!** 

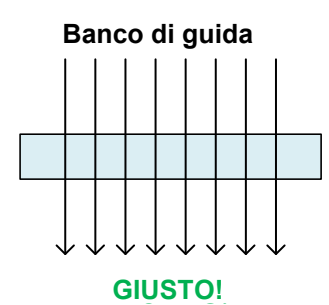

Il principio di funzionamento del TENSOSCAN 5374 richiede **una faglia d'ordito parallela su un livello**.

Per la separazione dei fili durante la misurazione sono assolutamente necessari pettini. Questi pettini si trovano nel banco di guida del TENSOSCAN.

A seconda dell'applicazione, può essere necessario un pettine a una fila o a due file. Ciò dipende dalla densità dei fili e dalla loro tensione.

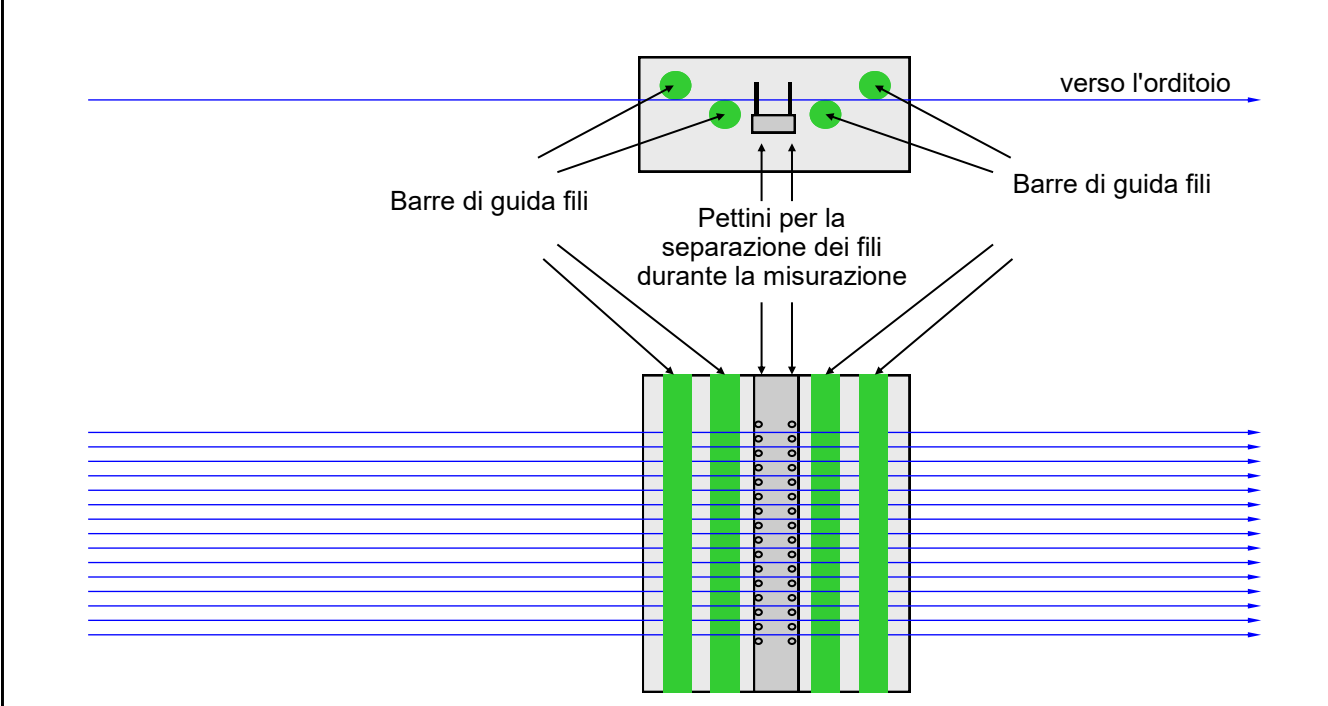

### **Barre di guida opzionali per la guida della faglia d'ordito su un livello**

Le barre superiori per la guida dei fili del banco di guida TENSOSCAN sono fissate solo ai lati anche in caso di banchi di guida più larghi e sono solo appoggiate anche in presenza di un sostegno centrale. Pertanto le barre non possono assorbire forze che agiscono dal basso (i fili premono dal basso sulle barre) e il percorso dei fili deve essere tale da evitare tali forze.

Se la faglia d'ordito nel luogo di montaggio del TENSOSCAN 5374 non si sviluppa su un livello, possono essere necessarie barre di guida aggiuntive che assorbano le forze corrispondenti.

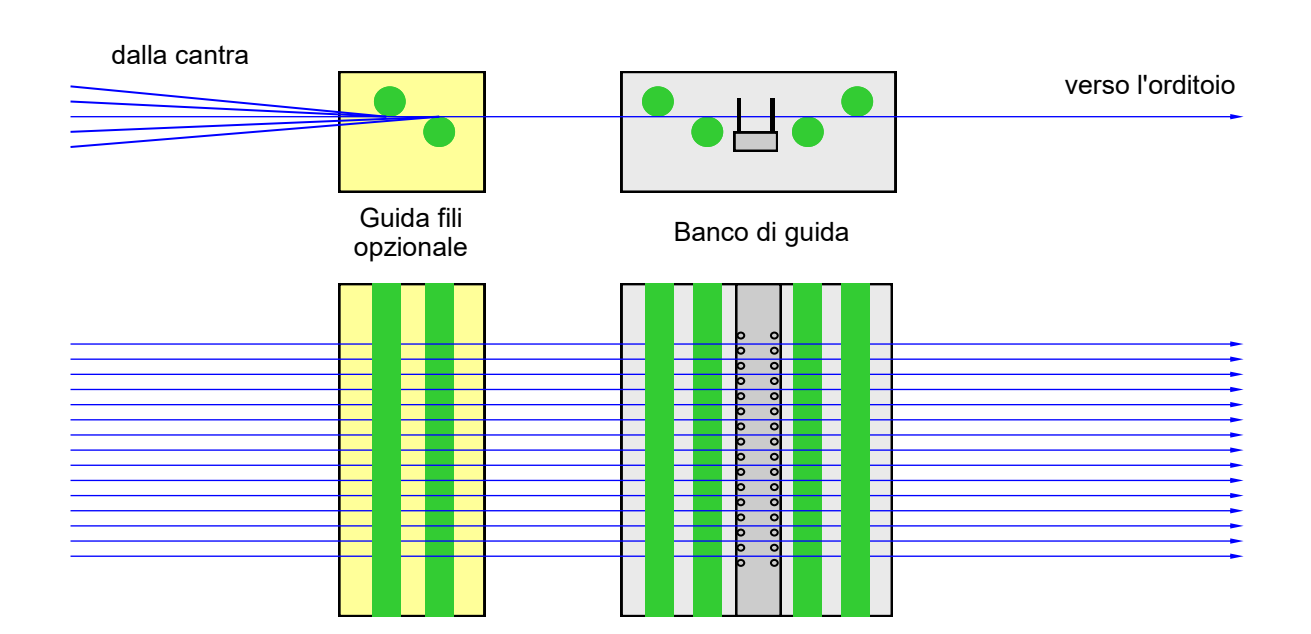

## **Pettini aggiuntivi per la guida parallela della faglia d'ordito Pettini aggiuntivi per la guida parallela della faglia d'ordito**

Tutti i fili devono essere guidati paralleli e ad angolo retto sul banco di guida del Tensoscan. Se Tutti i fili devono essere guidati paralleli e ad angolo retto sul banco di guida del TENSOSCAN. Se questi presupposti non sono soddisfatti, è necessario montare ulteriori pettini. questi presupposti non sono soddisfatti, è necessario montare ulteriori pettini.

## **Variante A Variante A**

La faglia d'ordito viene guidata in parallelo e su un livello. La faglia d'ordito viene guidata in parallelo e su un livello.

Il banco di guida Tensoscan nella versione standard può essere usato senza che siano necessari Il banco di guida TENSOSCAN nella versione standard può essere usato senza che siano necessari pettini aggiuntivi. pettini aggiuntivi.

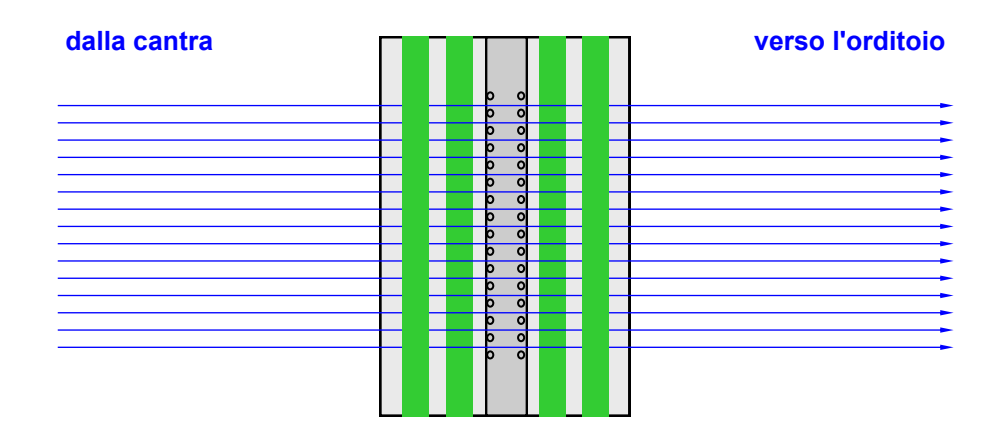

### **Variante B**

La faglia d'ordito entra a v dalla cantra. Il percorso dei fili sul lato dell'orditoio è adatto all'uso del TENSOSCAN 5374.

Con un pettine aggiuntivo e ulteriori barre di guida sul lato di ingresso, la faglia d'ordito viene guidata in parallelo e su un livello.

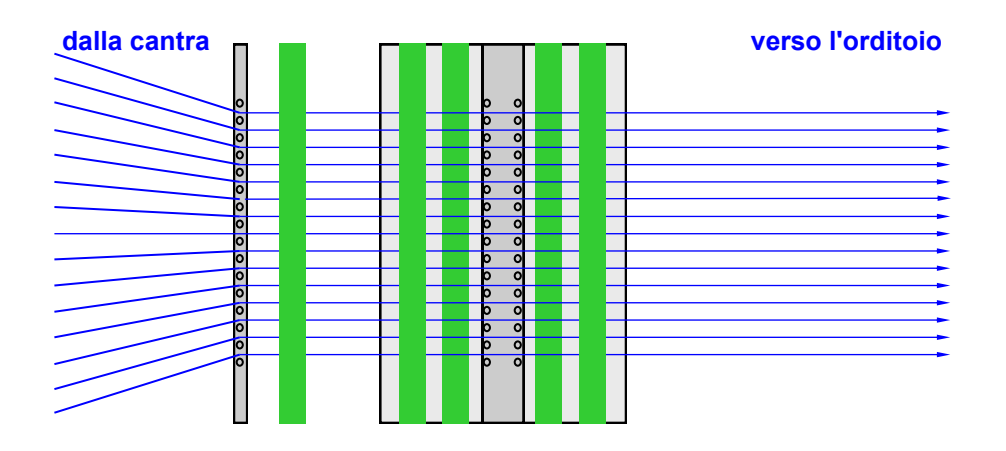

## **Pettini aggiuntivi per la guida parallela della faglia d'ordito**

Tutti i fili devono essere guidati paralleli e ad angolo retto sul banco di guida del TENSOSCAN. Se questi presupposti non sono soddisfatti, è necessario montare ulteriori pettini.

#### **Variante C**

La faglia d'ordito si sviluppa a v verso l'orditoio.

Il percorso dei fili sul lato della cantra è adatto all'uso di un TENSOSCAN 5374.

Con un pettine aggiuntivo sul lato di uscita, la faglia d'ordito viene guidata in parallelo.

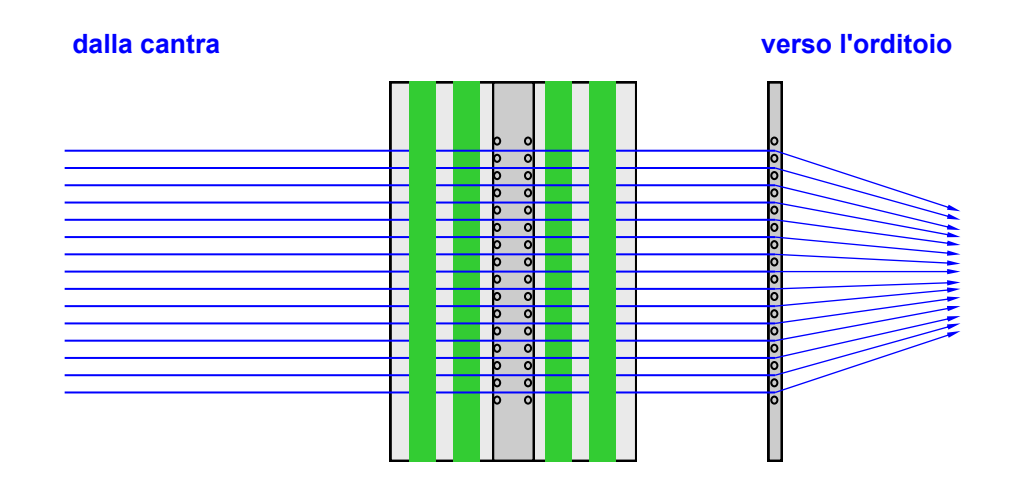

#### **Variante D**

La faglia d'ordito entra a v dalla cantra. Anche sul lato dell'orditoio i fili si sviluppano a v.

Con due pettini aggiuntivi e ulteriori barre di guida sul lato di ingresso, la faglia d'ordito nell'area del TENSOSCAN 5374 viene guidata in parallelo e su un livello.

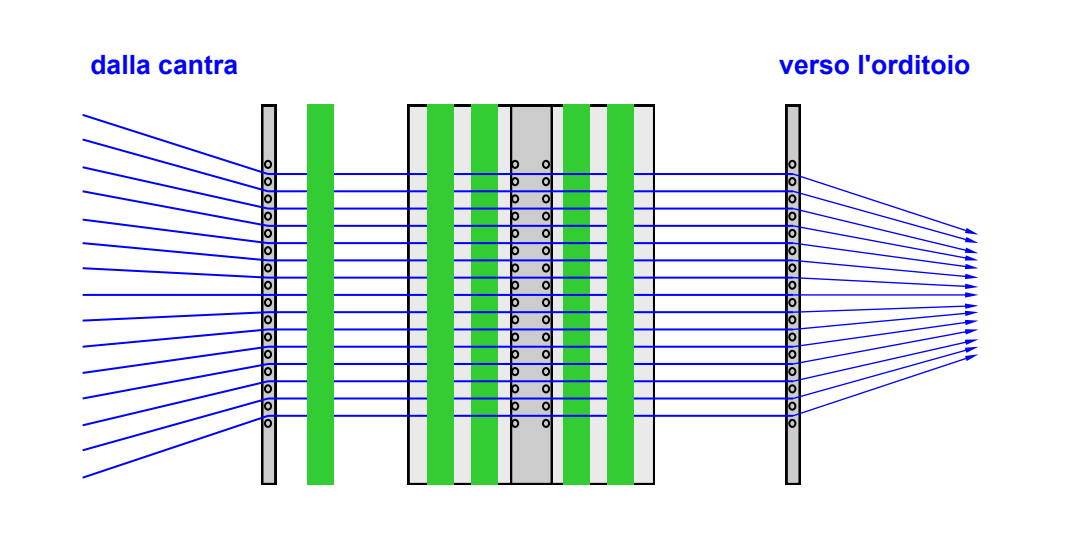

## **3.4 Avvertenze sul cambio filo**

Rimuovere il carrello come descritto nel Capitolo 3.2.

Per inserire più facilmente i fili nel pettine in caso di cambio filo, smontare i due tubi di guida esterni (1).

Rimuovere a tal scopo ad ogni estremità del TENSOSCAN 5374 le due viti di fissaggio (2) e quindi le piastre di serraggio (3).

Ora è possibile rimuovere i tubi di guida.

Dopo il cambio di materiale, rimontare i due tubi di guida nella sequenza inversa.

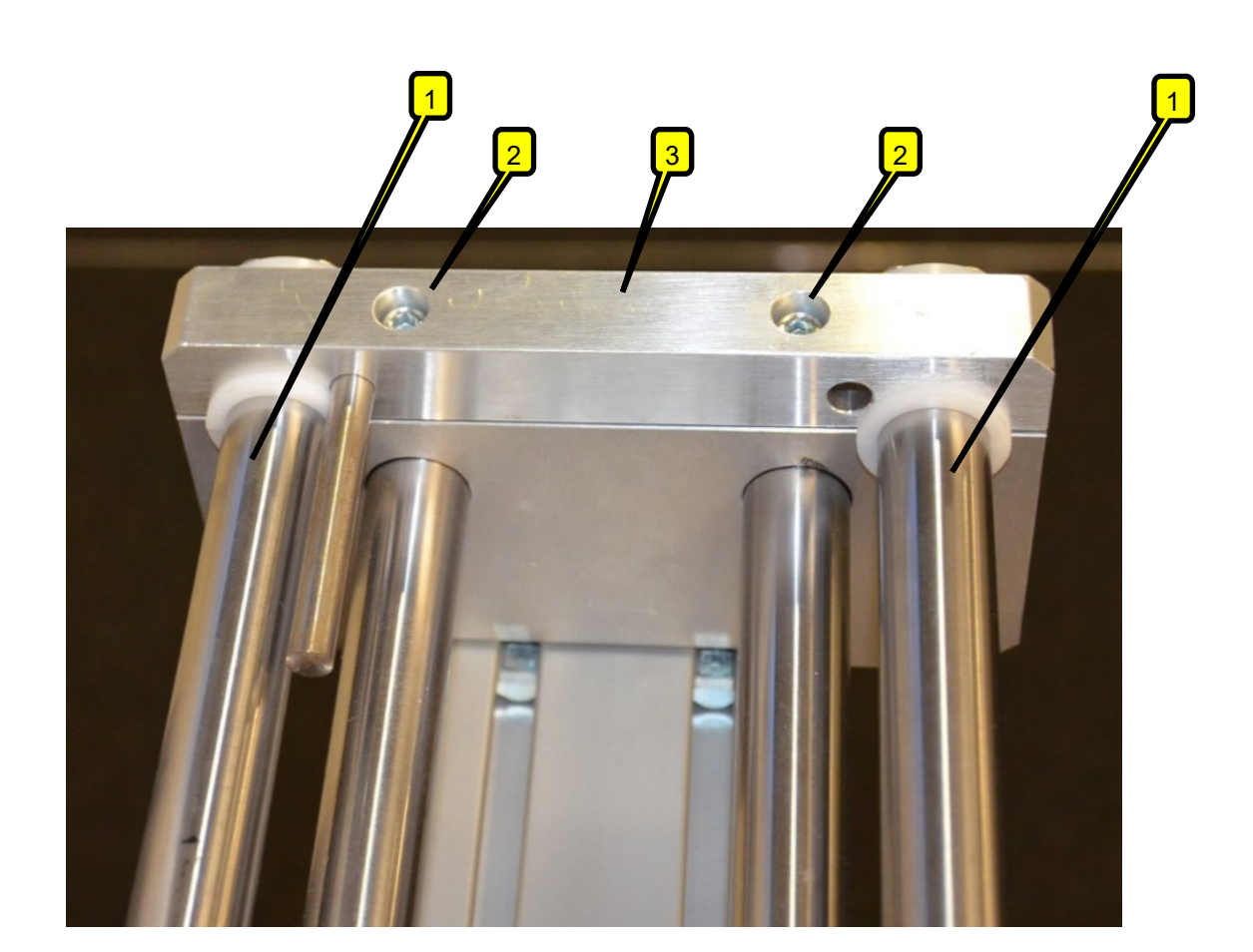

# **4 Uso della centralina di controllo**

Il TENSOSCAN 5374 può essere comandato e parametrizzato completamente con la centralina di controllo. Alle pagine seguenti sono riportate e descritte le schermate corrispondenti.

## **4.1 Significato dei tasti**

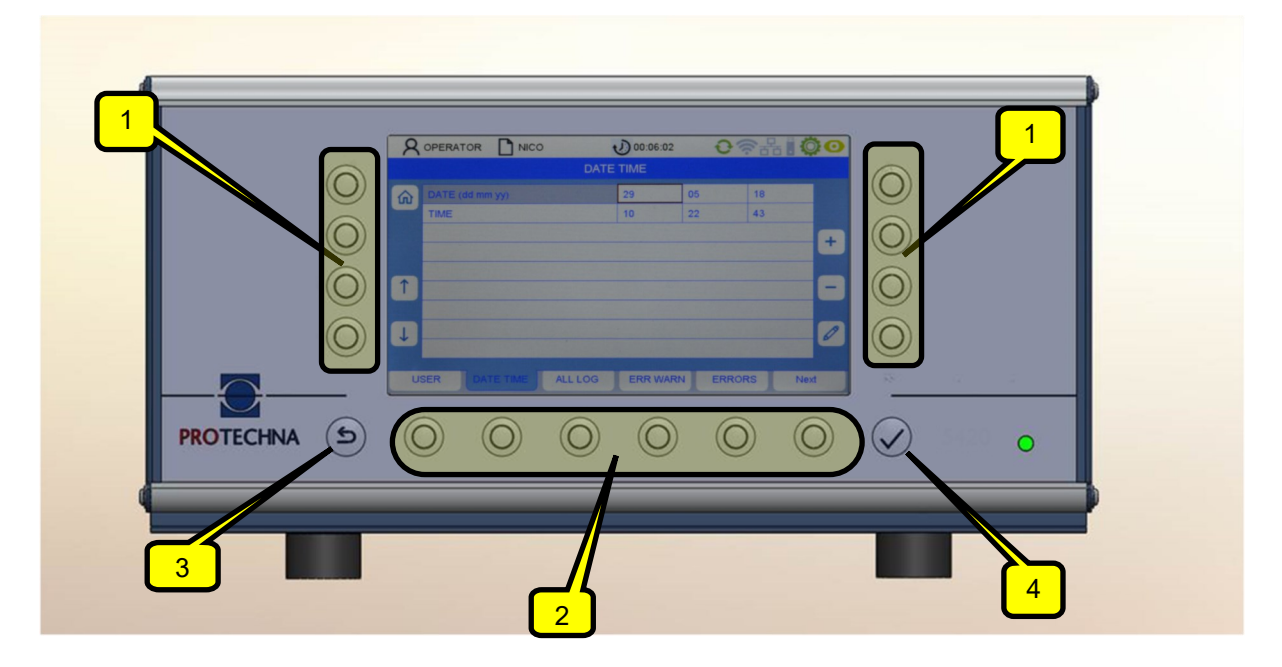

Softkey (1): Il significato dei tasti è indicato sullo schermo.

Tasti menu (2): Il significato dei tasti è indicato sullo schermo.

Tasti con una funzione fissa: Tasti ESCAPE (3) ed ENTER (4).

## **4.2 Navigazione nel menu**

Sul bordo inferiore dello schermo, in una barra, vengono visualizzati i sottomenu richiamabili. Premendo il tasto del menu corrispondente si passa al relativo sottomenu.

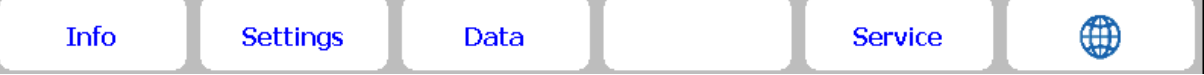

#### **4.3 Navigazione nel sottomenu**

Nei sottomenu, le voci dei menu richiamabili sono rappresentate come linguette delle schede. La scheda evidenziata in blu (vedi Figura in basso) mostra il sottomenu al momento selezionato. Per alcuni sottomenu sono necessarie autorizzazioni speciali, ad es. per il sottomenu "Impostazione" e "Servizio". Selezionando il sottomenu corrispondente viene visualizzato un menu di log in che richiede l'immissione della password (vedi Capitolo 4.6).

Premendo il tasto Home (4)  $\boxed{\mathbf{u}}$  si torna al menu principale. Inoltre è anche possibile passare al menu sovraordinato con il tasto Escape  $(5)$  .

Per modificare un parametro, bisogna prima selezionarlo nel rispettivo menu. La figura che segue mostra un esempio di come procedere:

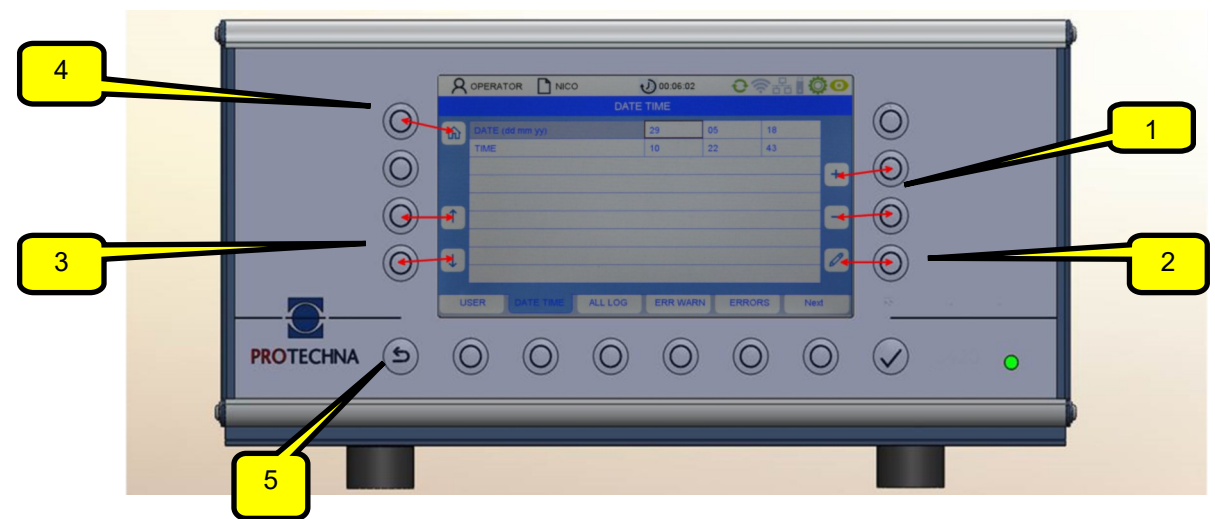

I tasti freccia (3) consentono di selezionare il parametro desiderato nel sottomenu. Il parametro attuale viene quindi evidenziato con una cornice marrone.

- Se il parametro è un valore selezionabile, con i tasti +/- (1) è possibile sfogliare la selezione.
- Se il parametro è un valore numerico, questo può essere modificato sia con i tasti +/- (1) che con il tasto della matita (2). Con il tasto della matita (2) si passa quindi a un menu per l'immissione numerica (vedi Capitolo "Immissione di cifre").

Per acquisire un valore modificato di un parametro non è necessario confermarlo singolarmente. I valori modificati vengono acquisiti automaticamente uscendo dal menu corrispondente. È sufficiente premere il tasto di uno degli altri sottomenu o tornare indietro con il tasto Home (4). **Solo in questo modo i dati vengono trasferiti al sistema.**

Per acquisire un valore modificato del parametro nel file dell'articolo, l'articolo corrispondente deve essere salvato (vedi Capitolo "Salvare e caricare i dati di un articolo").

## **4.4 Immissione di testi**

Se nei campi è possibile immettere caratteri alfanumerici, dopo aver premuto il tasto della matita compare una tastiera virtuale.

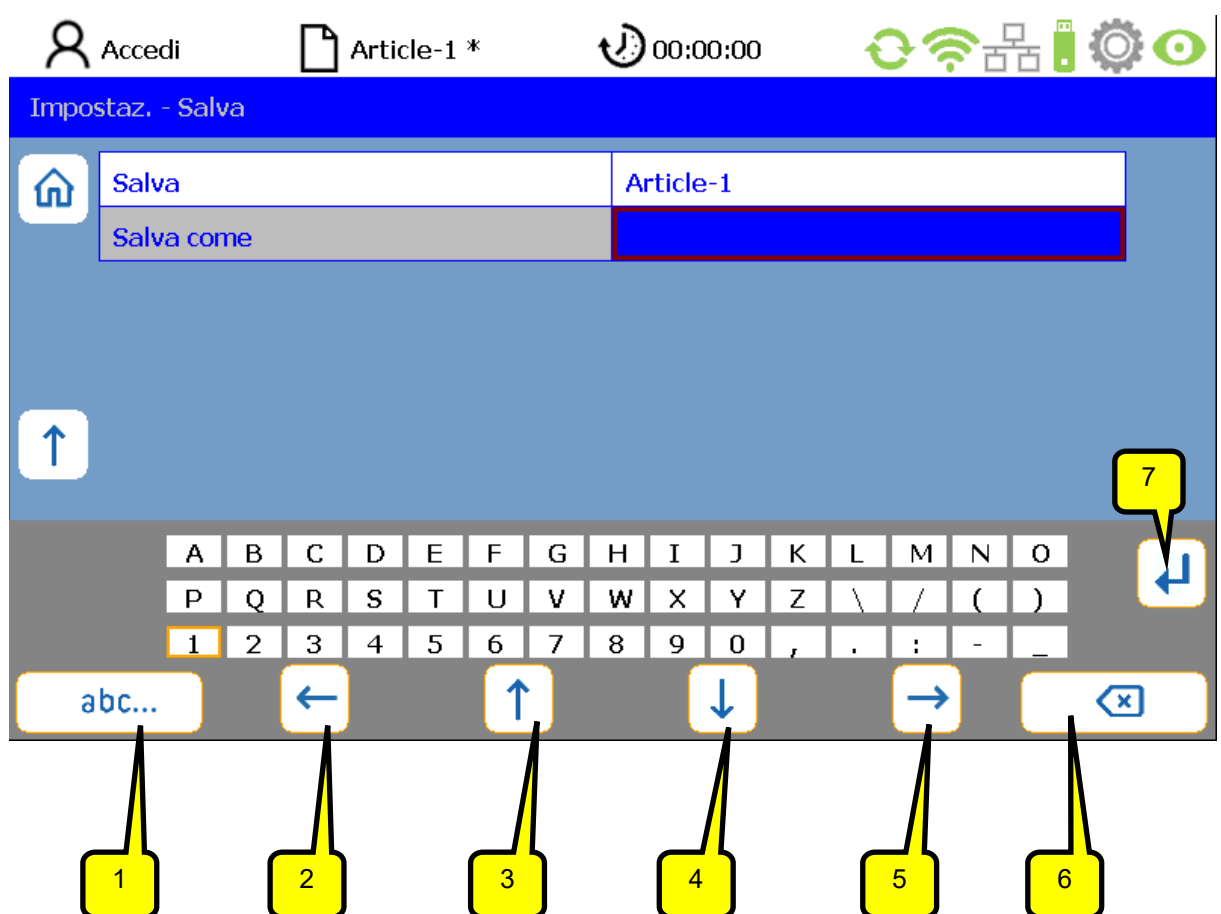

- Il tasto DELETE (6) cancella i caratteri del campo selezionato.
- $\bullet$  I tasti freccia (2-5) consentono di selezionare un carattere dalla matrice dello schermo. Il carattere attivo può essere riconosciuto dalla cornice marrone.
- Con il tasto (1) è possibile commutare la tastiera (ad es. da lettere maiuscole a lettere minuscole).
- Premendo RETURN (7) la lettera rispettivamente selezionata viene acquisita.
- $\bullet$  Con ENTER  $\blacktriangleright$  si acquisiscono i caratteri immessi.
- Un'immissione non salvata con ENTER ◆ viene annullata.

## **4.5 Immissione di cifre**

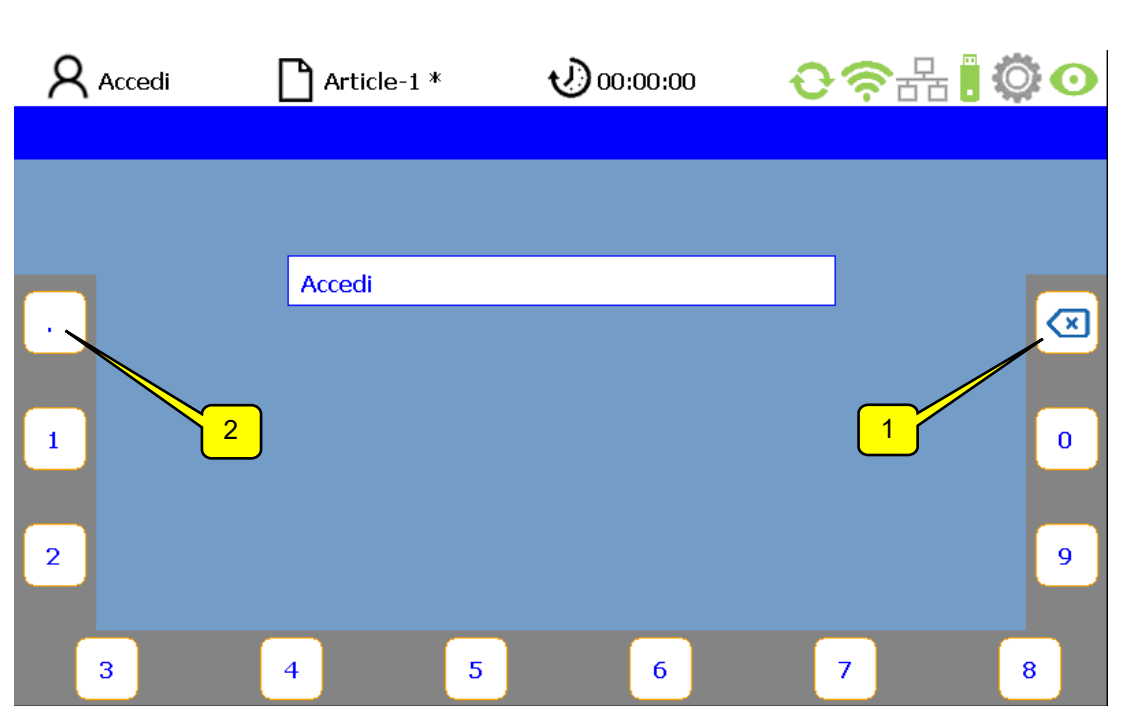

- Con il tasto DELETE (1) si cancellano le cifre da destra verso sinistra.
- Per l'immissione di numeri a virgola mobile può essere usato il tasto (2) per il punto decimale.
- Premendo il tasto ENTER, la nuova sequenza di cifre viene acquisita. La tastiera numerica virtuale scompare e si passa al sottomenu attuale.

## **4.6 Connessione dell'operatore**

Se l'operatore non è connesso e per un sottomenu è necessaria un'autorizzazione, viene richiesto automaticamente di immettere la password. La password per l'operatore è preimpostata di fabbrica a "11111".

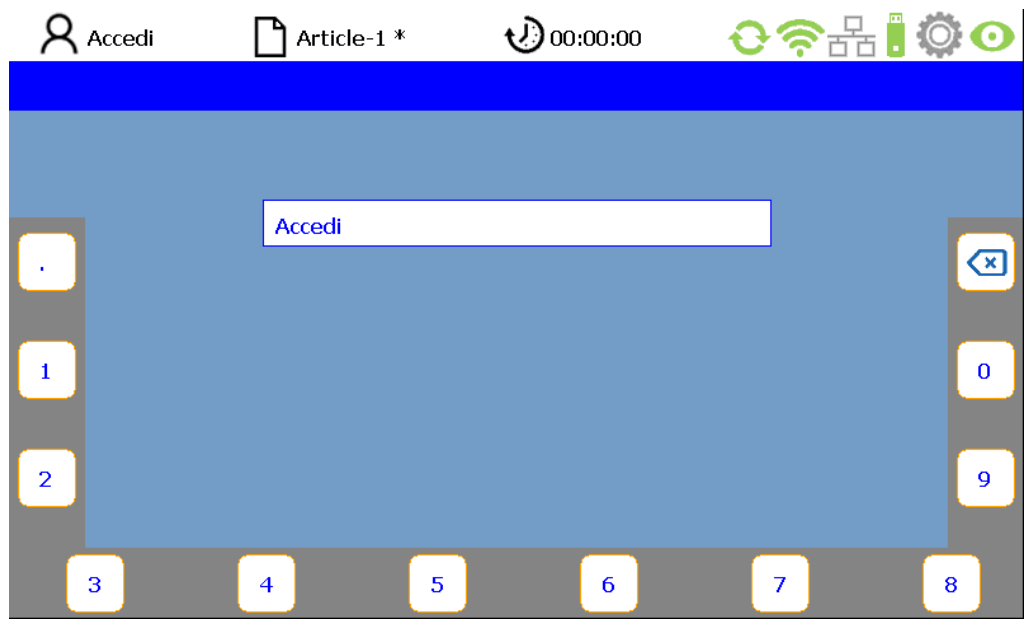

Premendo i tasti assegnati ai numeri sul bordo dello schermo, l'operatore può immettere la sua password (combinazione di cifre) (vedi anche Capitolo "Immissione di cifre").

Se viene immessa una password sbagliata, nel campo PIN compare il messaggio "Password errata".

Quindi è possibile immettere nuovamente la password.

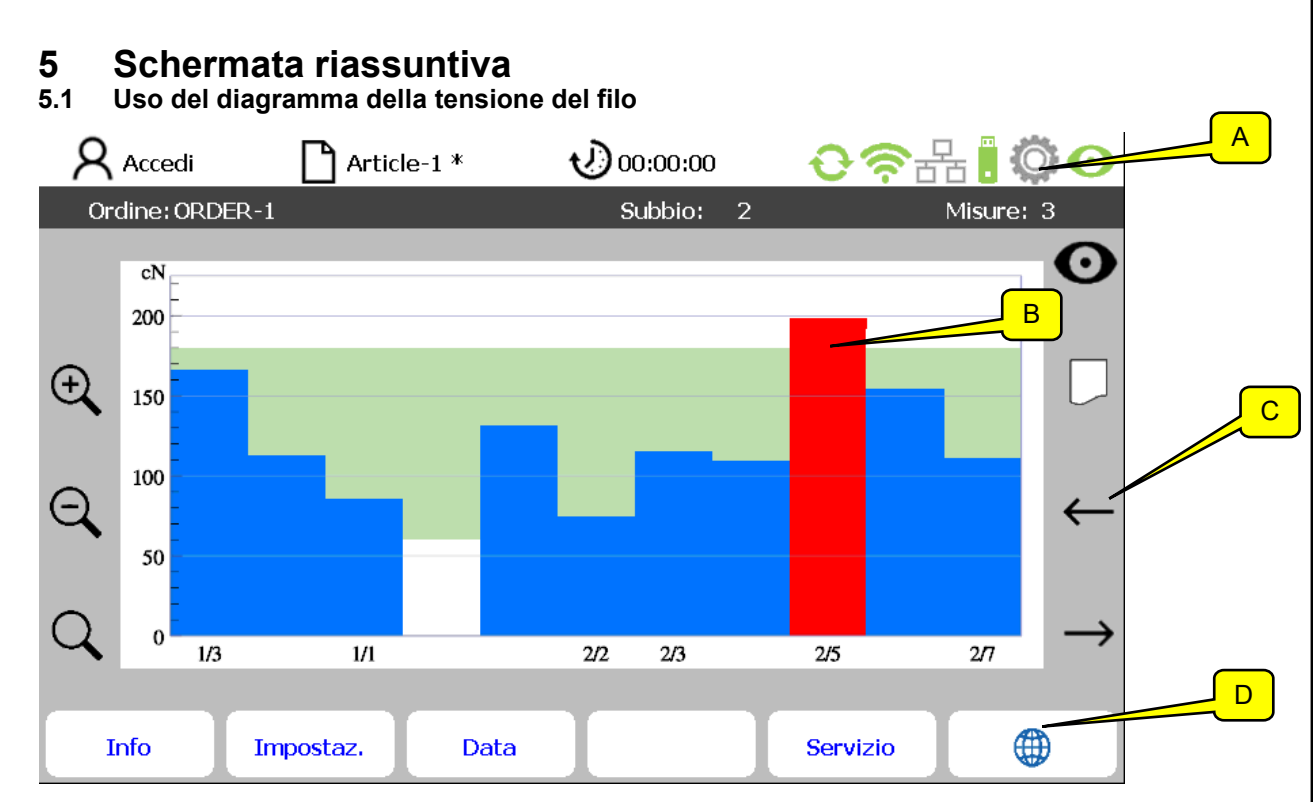

La schermata riassuntiva è composta da un'area di stato divisa in due sezioni (A), dalla rappresentazione delle tensioni dei fili cioè per ogni singolo filo (B), dai simboli dei tasti (C) e dalle voci dei sottomenu (D).

![](_page_21_Picture_111.jpeg)

![](_page_22_Picture_108.jpeg)

Nell'area inferiore della visualizzazione di stato vengono rappresentati il numero attuale dell'ordine e del subbio e il numero attuale delle corse di misura per il subbio attuale.

## **5.2 Rappresentazione dei valori di misura**

## **5.2.1 Misurazione a breve termine**

![](_page_22_Figure_4.jpeg)

I valori di misura vengono rappresentati in un diagramma a barre. L'area visualizzata dell'asse x (numeri di fili) può essere ingrandita, rimpicciolita e spostata sullo schermo. Ognuna delle barre rappresentate corrisponde a un filo riconosciuto.

La dicitura orizzontale dell'asse corrisponde al numero del filo. L'altezza della barra indica la tensione del filo misurata.

Significato dei colori:

![](_page_22_Picture_109.jpeg)

Nella rappresentazione dei dati di misura, l'area ammessa della tensione del filo viene visualizzata in verde chiaro e può essere definita nel menu "Impostazione". Se la tensione di uno o di più fili non rientra in quest'area e se è presente un numero sufficiente di corse di misura valide, la macchina viene fermata. Presupposto è che l'impianto sia stato collegato di conseguenza alla macchina e che non si trovi in modalità test.

I valori di misura vengono salvati continuamente in base all'ordine e sono a disposizione dopo la riaccensione della centralina di controllo.

Il valore di misura visualizzato corrisponde sempre alla media delle ultime misurazioni eseguite. Il numero di misurazioni considerate per il calcolo della media può essere definito nel menu "Impostazione".

Se per il calcolo della media vengono considerate solo poche misurazioni, aumenta la probabilità di arresti non motivati a causa di imprecisioni di misura (ad es. vibrazioni). Se al contrario per il calcolo della media vengono usate più corse di misura, riceverete un segnale di misura più stabile prevenendo arresti a causa di singole imprecisioni di misura, contemporaneamente viene però anche ritardato l'arresto della macchina in caso di un vero errore.

Un buon compromesso tra precisione e ritardo di arresto si è rivelata una media di **tre** misurazioni, come valido procedimento per la determinazione della tensione del filo.

![](_page_23_Figure_5.jpeg)

#### **5.2.2 Misurazione a lungo termine**

Il grafico a barre mostra la media di tutti i valori di misura rilevati per ogni filo dall'ultimo cambio subbio.

La rappresentazione del numero dei fili calcolato e la modalità di conteggio possono essere impostati nel menu "Dati". Come valori di misura valgono i risultati della misurazione a breve termine calcolati in base al numero di corse previsto.

Significato dei colori:

![](_page_23_Picture_131.jpeg)

Nell'esempio a pagina 24, la faglia d'ordito misurata è composta da 2 zone con un senso di conteggio dall'interno verso l'esterno. 2/7 significa: zona 2 / numero di filo 7.

Questa visualizzazione è impostabile nel menu "Panoramica dati".

#### **5.3 Cambio ordine / subbio**

Un nuovo ordine (incluso numero subbio) viene immesso con il menu "Dati" (vedi 6.2). Considerare se in questo caso è anche necessario modificare il campo ammesso della tensione del filo (menu "Impostazione").

I valori di misura vengono salvati in cartelle corrispondenti in modo specifico per ogni ordine. Il nome del file corrispondente comprende informazioni sul nome della macchina, il numero dell'ordine e del subbio, la data e l'ora.

Pertanto è importante prestare attenzione all'immissione del giusto nome ordine e del giusto numero subbio per ogni subbio, poiché questi dati sono assolutamente necessari per trovare i dati di misura archiviati in un secondo momento.

Queste immissioni devono essere effettuate all'inizio della misurazione o **al più tardi durante la misurazione**. Il numero subbio viene aumentato automaticamente ad ogni cambio subbio (a tal scopo il segnale per il cambio subbio deve essere installato e attivo), di conseguenza l'immissione del nome del subbio è necessaria solo in caso di un nuovo ordine.

Per garantire la giusta assegnazione dei dati in caso di un cambio ordine, è importante che venga prima cambiato il subbio e quindi creato il nuovo ordine.

# **6 Creazione articolo e ordine**

## **6.1 Impostazioni specifiche per l'articolo (nel sottomenu Impostazioni)**

Selezionare il menu **"Impostazione"** nella barra del menu della schermata principale. Si passa quindi al sottomenu **"TENSOSCAN".**

Avvertenza: il percorso per il sottomenu viene visualizzato nel rigo 2 del relativo sottomenu.

![](_page_25_Picture_119.jpeg)

**6.2 Impostazioni specifiche per l'ordine (nel sottomenu Dati)**

![](_page_25_Picture_120.jpeg)

Selezionare il menu **"Dati"** nella barra del menu della schermata principale. Si passa quindi al sottomenu **"Panoramica".**

![](_page_26_Picture_111.jpeg)

Azionare il tasto **D** per immettere un nuovo numero ordine.

![](_page_26_Picture_112.jpeg)

Avvertenza: I valori di misura vengono salvati continuamente, in base all'articolo e all'ordine, con la data, in un'apposita cartella separata, sulla scheda di memoria integrata e dopo una riaccensione della centralina di controllo sono nuovamente a disposizione. Il file include oltre ai dati di misura anche il numero dell'articolo e dell'ordine.

## **Spiegazione della modalità di conteggio dei fili**

La tabella dimostra le possibili modalità di conteggio. 2 zone richiedono un rilevamento sicuro della corsia centrale.

![](_page_27_Picture_81.jpeg)

## **6.3 Salvare e caricare i dati di un articolo**

Tutti i parametri del menu "Impostazione" possono essere salvati come articoli e caricati in un secondo momento.

Se un articolo simile è già stato prodotto in passato, è possibile selezionare il record di dati corrispondente e salvarlo per il nuovo articolo da produrre con un nuovo nome.

Per ripristinare le impostazioni di base del sistema di monitoraggio, è a disposizione un file articolo "Default". Se questo file viene caricato, il sistema di monitoraggio si trova nell'impostazione di base.

#### **Caricare i dati di un articolo**

Selezionare il menu "**Impostazione**" nella barra del menu della schermata principale. Se l'utente non è ancora connesso, immettere la password dell'operatore. Selezionare il sottomenu "**Carica**".

![](_page_28_Picture_72.jpeg)

L'articolo desiderato può essere selezionato con i tasti freccia. Premendo **ENTER** viene caricato l'articolo selezionato. Tutte le impostazioni nel menu "Impostazione" vengono quindi sostituite con le impostazioni salvate nell'articolo.

#### **Cancellare un articolo**

Premendo il tasto **DELETE** (1) l'articolo attuale viene cancellato. ATTENZIONE: Al momento il sistema non chiede di confermare la cancellazione.

**Avvertenza:** L'articolo Default non può essere cancellato.

#### **Salvare i dati di un articolo con lo stesso nome**

Partendo dalla schermata principale, selezionare in sequenza **"Impostazione - Salva".**

Premendo il tasto ENTER e confermando una domanda di sicurezza, l'articolo viene salvato con lo stesso nome.

Avvertenza: Nel rigo "Salva" viene visualizzato il nome file dell'articolo attuale che corrisponde al nome dell'articolo visualizzato nel rigo di stato. Un \* indica che le modifiche per questo articolo sono state eseguite, ma non ancora salvate.

#### **Salvare i dati di un articolo con un nuovo nome**

Selezionare il rigo "Salva come" e premere il tasto con il simbolo della matita (Figura 1).

![](_page_29_Picture_73.jpeg)

Salva come: Figura 1 Salva come: Figura 2

Ora compare una tastiera virtuale (Figura 2). Qui procedere come descritto al Capitolo "Immissione di testi". Dopo aver immesso il nuovo nome dell'articolo, salvarlo premendo il tasto Enter. Il nuovo nome articolo è ora quello attuale.

Un nuovo articolo può anche essere creato con il menu: "Impostazioni - Nuovo". Premendo il tasto con il simbolo della matita, si apre un campo con una tastiera virtuale dove è possibile immettere il nome dell'articolo. Premendo il tasto ENTER viene creato e salvato il nuovo articolo.

![](_page_29_Picture_74.jpeg)

# **7. Funzioni di servizio**

## **7.1 Informazioni sulla versione**

Selezionare il menu "**Info**" nella barra del menu della schermata principale. Si passa quindi al sottomenu "**Versione**".

![](_page_30_Picture_107.jpeg)

Qui sono riportate le seguenti informazioni sulla centralina di controllo (di sola lettura):

![](_page_30_Picture_108.jpeg)

## **7.2 Documentazione errori**

Selezionare il menu "**Info**" nella barra del menu della schermata principale. Selezionare quindi il sottomenu "**Errori**".

![](_page_31_Picture_43.jpeg)

Qui vengono visualizzati gli errori in ordine di tempo inverso (dall'alto verso il basso).

Un messaggio di errore ha il formato seguente:

![](_page_31_Picture_44.jpeg)

Se su una pagina non possono essere visualizzati tutti gli errori presenti, scorrere verso l'alto e verso il basso con i tasti freccia.

## **7.3 Salvare file di servizio**

Selezionare il menu "**Info**" nella barra del menu della schermata principale. Selezionare quindi il sottomenu "**Servizio**". Inserire una chiavetta USB nella porta di servizio USB (sul retro della centralina di controllo). Se la chiavetta USB non è inserita compare un messaggio di errore.

![](_page_32_Picture_61.jpeg)

Ora è possibile gestire le dimensioni del file di servizio con il parametro file di servizio. Sono a disposizione le varianti seguenti:

![](_page_32_Picture_62.jpeg)

Per generare un file di servizio, premere quindi il tasto accanto al simbolo della chiavetta USB.

## **8. Manutenzione e pulizia**

## **8.1 Pulizia**

 **In generale:** Prima della pulizia di tutti i componenti del TENSOSCAN 5374 o per lo smontaggio o il montaggio di un'opzione, scollegare sempre la centralina di controllo dalla rete. Per la pulizia non usare detergenti liquidi o a spray, bensì solo un panno umido.

## **Carrello:**

Rimuovere regolarmente i **depositi di polvere dall'unità sensore (1)** sul lato inferiore del carrello con aria compressa (max. 6 bar, apertura di scarico di minimo 2 mm, distanza di minimo 10 cm). Non toccare il sensore di forza (2). Il sensore in questo modo può subire danni permanenti.

Prestare attenzione che **il pettine sia sempre pulito**. Depositi di polvere e di peluria nel pettine

![](_page_33_Picture_6.jpeg)

possono causare malfunzionamenti. Inoltre, prestare attenzione che i denti del pettine non siano piegati.

## **8.2 Controllo della guida filo**

- È importante una **guida parallela della faglia d'ordito** che si sviluppi esattamente ad angolo retto sul banco di guida del TENSOSCAN. Prestare attenzione che i fili vengano separati correttamente dal pettine, ossia in ogni spazio deve trovarsi solo 1 filo.
- Prestare attenzione che il pettine sia impostato correttamente. **Il pettine non deve entrare in nessun caso a contatto con il carrello**.
- Se sui tubi di guida vengono rilevate tracce di usura causate dai fili, ruotare leggermente i tubi o sostituirli completamente.

# **9. Comando del sistema con laptop (GUI web)**

Il TENSOSCAN 5374 è dotato di un modulo WiFi integrato e tramite questo modulo mette a disposizione una rete WiFi con cui è possibile collegarsi con laptop / tablet / smartphone. Ora si ha accesso al server web integrato che mette a disposizione un'interfaccia utente HTML per l'uso del TENSO-SCAN 5374, come alternativa per il comando con la centralina di controllo.

## **9.1 Collegamento alla rete WiFi TENSOSCAN**

La rete WiFi messa a disposizione dalla centralina di controllo TENSOSCAN è dotata di un relativo SSID, composto da "ts-" e dal numero di serie allegato della centralina di controllo (ad es. ts-100). Questo SSID viene indicato anche nel menu "**Info**" della relativa centralina di controllo.

Aprire sul dispositivo mobile la finestra di dialogo per collegarsi con la rete WiFi e selezionare la rete del TENSOSCAN 5374 (se vengono usati più TENSOSCAN 5374, l'elenco può includere voci di più centraline di controllo TENSOSCAN). La password per il collegamento alla rete è "**secret12**".

![](_page_34_Picture_51.jpeg)

### **9.2 Richiamo della homepage TENSOSCAN**

Se si è collegati alla rete del TENSOSCAN 5374, aprire il browser sul dispositivo mobile e immettere l'URL indicata in basso. Azionando il tasto ENTER, richiamare ora l'homepage del TENSOSCAN 5374.

![](_page_35_Picture_2.jpeg)

### **9.3 Struttura generale della GUI web**

La GUI web del TENSOSCAN 5374 è suddivisa in quattro zone tramite le quali è possibile raggiungere tutte le funzioni dell'interfaccia utente.

![](_page_35_Figure_5.jpeg)

### **(1) Barra del menu**

Con la barra del menu avrete sempre accesso alle aree più importanti della GUI web:

- **Panoramica:** Sulla pagina panoramica sono disponibili in forma riassuntiva tutte le informazioni di stato importanti del TENSOSCAN 5374.
- **Difetto risultato:** Qui è riportata una rappresentazione visiva di tutti gli scostamenti della tensione del filo riconosciuti dal TENSOSCAN 5374 che non rientrano nella tolleranza predefinita.
- **Impostazioni:** Qui è possibile modificare i parametri più importanti per il funzionamento corretto del TENSOSCAN 5374.
- **Diagnosi:** Qui sono a disposizione diversi tool ausiliari con cui è possibile controllare e analizzare in dettaglio le funzioni del TENSOSCAN 5374.
- **Su:** Su questa pagina si trovano diverse informazioni sulla versione software attualmente caricata sul TENSOSCAN 5374.

## **(2) Intestazione**

L'intestazione consente l'accesso ad alcune funzioni e informazioni globali che sono sempre a disposizione.

 **Indicatore della modalità operativa:** Con la GUI web avete accesso ai valori di misura attuali del TENSOSCAN 5374, è però anche possibile aprire e visualizzare i dati archiviati dall'archivio dati. L'indicatore rivela quale modalità operativa sia attualmente attiva.

![](_page_36_Picture_141.jpeg)

 **Immissione password:** Alcune funzioni della GUI web possono essere raggiunte solo immettendo una password.

![](_page_36_Picture_142.jpeg)

 **Stato di connessione:** Questo simbolo di stato indica se al momento è connesso un utente o se la GUI web è aperta senza diritti utente.

![](_page_36_Picture_143.jpeg)

 **Selezione modalità operativa:** Con questo pulsante è possibile cambiare la modalità operativa della GUI web.

![](_page_36_Picture_144.jpeg)

 **Modalità test:** Con questo pulsante è possibile attivare la modalità test del TENSOSCAN 5374. Nella modalità test viene solo misurato senza arrestare la macchina.

![](_page_36_Picture_145.jpeg)

 **Cambio lingua:** Con questo pulsante è possibile cambiare la lingua utente della GUI web.

![](_page_37_Picture_42.jpeg)

#### **(3) Vista dettagliata**

La vista dettagliata contiene le informazioni sulla voce del menu rispettivamente selezionata (vedi "Barra del menu"), presentate in modo grafico o in forma tabellare. I dettagli sulle singole sezioni del menu vengono spiegati alle pagine seguenti delle istruzioni per l'uso.

#### **(4) Barra delle funzioni**

La barra delle funzioni contiene funzioni specifiche della relativa vista dettagliata; queste vengono spiegate alle pagine seguenti.

## **9.4 Area menu "Panoramica"**

Nell'area "Panoramica" riceverete un riepilogo del subbio al momento in funzione sulla macchina e dei valori di misura corrispondenti. Questi vengono visualizzati in un diagramma della tensione del filo, vengono rappresentati in una tabella e possono essere esportati.

![](_page_38_Figure_2.jpeg)

**(1) Dettagli ordine attuali:** Qui potete vedere le informazioni sull'ordine attualmente prodotto sulla macchina ed è possibile modificare direttamente il nome ordine.

**(2) Diagramma della tensione del filo:** Il diagramma include i valori della tensione dei fili del subbio attuale. Il campo di tolleranza predefinito è su sfondo colorato, i fili al di fuori dalla tolleranza vengono rappresentati di rosso. Con l'ausilio della rotella del mouse è possibile ingrandire / rimpicciolire il diagramma.

**(3) Riassunto:** La tabella include un riassunto dei valori di misura relativi al subbio attuale.

**(4) Tabella dei valori di misura:** La tabella include un rigo con i dettagli sui relativi valori della tensione del filo misurati per ogni filo del subbio attuale. Con un clic sul relativo titolo della colonna è possibile ordinare la tabella.

**(5) Barra delle funzioni:** La barra delle funzioni corrispondente include le funzioni descritte di seguito.

 **Selezione corsa di misura:** Poiché TENSOSCAN 5374 esegue misurazioni continue, per un subbio di norma viene eseguito un buon numero di corse di misura. I dati delle singole corse di misura vengono salvati dal TENSOSCAN 5374 e possono essere richiamati qui.

![](_page_38_Picture_9.jpeg)

Il numero della corsa di misura da richiamare può essere immesso direttamente o usando un cursore.

 **Misurazione a breve termine / a lungo termine:** Nel diagramma della tensione del filo può essere visualizzato il risultato dell'ultima misurazione a breve termine o un riepilogo di tutte le corse di misura eseguite finora (analogamente alla centralina di controllo).

![](_page_39_Picture_107.jpeg)

 **Diagramma della tensione del filo attivo:** In caso di necessità il diagramma della tensione del filo può essere nascosto, in questo caso è attiva solo la visualizzazione tabellare dei risultati.

![](_page_39_Picture_108.jpeg)

 **Esportazione in Excel:** I risultati di misura del subbio attuale vengono esportati in un file Excel.

![](_page_39_Picture_109.jpeg)

 **Esportazione in file di testo:** I risultati di misura del subbio attuale vengono esportati in un file di testo.

![](_page_39_Picture_110.jpeg)

 **Stampa:** I risultati di misura vengono stampati. Usando un driver stampante PDF è possibile deviare la stampa in un file PDF.

![](_page_39_Picture_111.jpeg)

 **Schermo intero:** La visualizzazione del browser viene commutata a una vista a tutto schermo.

![](_page_39_Picture_112.jpeg)

## **9.5 Area menu "Difetto risultato"**

Nell'area "Difetto risultato" vengono visualizzati i risultati di misura relativi al subbio attuale in ordine cronologico, in un diagramma a barre.

Dalla rappresentazione è possibile riconoscere quando (in quale corsa di misura) la tensione di un filo è cambiata tanto da uscire dal campo di tolleranza.

![](_page_40_Figure_3.jpeg)

**(1) Dettagli ordine attuali:** Qui potete vedere le informazioni sull'ordine attualmente prodotto sulla macchina ed è possibile modificare direttamente il nome ordine.

**(2) Diagramma errori:** Il diagramma include una rappresentazione cronologica delle singole corse di misura relative al subbio attuale.

Le sezioni blu rappresentano i risultati di misura che rientrano nel campo della tensione del filo predefinito. Le sezioni rosse rappresentano i risultati di misura che non rientrano nella tolleranza. Per rendere chiaro il diagramma, viene visualizzata sempre solo una sezione dei risultati di misura (max. 25 corse di misura), la sezione visualizzata tuttavia può essere spostata nel tempo.

**(3) Riassunto:** La tabella include un riassunto dei valori di misura relativi al subbio attuale.

**(4) Tabella errori:** La tabella include una voce per ogni filo la cui tensione durante almeno una corsa di misura si è trovata al di fuori del campo di tolleranza valido. Viene visualizzata la posizione del filo e l'informazione sulle corse di misura nel corso delle quali la tensione del filo non rientrava nel campo normale.

**(5) Barra delle funzioni:** La barra delle funzioni corrispondente include le funzioni descritte di seguito.

 **Selezione corsa di misura:** Poiché nel diagramma errori vengono visualizzati massimo 25 corse di misura, se il subbio attuale comprende più di 25 corse di misura, con il campo di immissione è possibile passare a una corsa di misura definita.

![](_page_40_Picture_11.jpeg)

 **Misurazione a breve termine / a lungo termine:** Per la visualizzazione "Difetto risultato" è possibile commutare tra una vista a breve e una a lungo termine. Nella vista a lungo termine, per tutti i fili la cui tensione lungo il percorso non rientrava nella tolleranza, viene visualizzata una barra separata che indica l'ampiezza della variazione della tensione del filo per il relativo filo (minima / media / massima).

![](_page_41_Picture_117.jpeg)

 **Diagramma difetti attivo:** In caso di necessità il diagramma della tensione del filo può essere nascosto, in questo caso è attiva solo la visualizzazione tabellare dei risultati.

![](_page_41_Picture_118.jpeg)

 **Esportazione in Excel:** I risultati di misura del subbio attuale vengono esportati in un file Excel.

![](_page_41_Picture_119.jpeg)

 **Esportazione in file di testo:** I risultati di misura del subbio attuale vengono esportati in un file di testo.

![](_page_41_Picture_120.jpeg)

 **Stampa:** I risultati di misura vengono stampati. Usando un driver stampante PDF è possibile deviare la stampa in un file PDF.

![](_page_41_Picture_121.jpeg)

 **Schermo intero:** La visualizzazione del browser viene commutata a una vista a tutto schermo.

![](_page_41_Picture_122.jpeg)

## **9.6 Area menu "Impostazioni"**

Nell'area "Impostazioni" sono riportati i parametri più importanti con cui la funzione del TENSOSCAN 5374 può essere adattata all'articolo attuale, inoltre i parametri che definiscono la funzione generale del TENSOSCAN 5374. I parametri possono essere immessi direttamente e sono attivi subito dopo l'immissione. I parametri presenti vengono spiegati di seguito.

4

![](_page_42_Picture_150.jpeg)

**(1) Dettagli ordine:** Qui è possibile adattare i dettagli (nome ordine / numero subbio) dell'ordine attuale.

![](_page_42_Picture_151.jpeg)

![](_page_42_Picture_152.jpeg)

![](_page_42_Picture_153.jpeg)

![](_page_43_Picture_191.jpeg)

# **(3) Configurazione:** Qui è possibile adattare la configurazione generale del TENSOSCAN 5374.

![](_page_43_Picture_192.jpeg)

**(4) Barra delle funzioni:** La barra delle funzioni corrispondente include le funzioni descritte di seguito.

 **Cambio ordine:** Viene creato un nuovo ordine con il nome desiderato, inoltre il numero del subbio viene resettato a "1".

![](_page_44_Picture_150.jpeg)

 **Cambio subbio:** Viene creato un nuovo subbio, il numero del subbio viene aumentato automaticamente.

![](_page_44_Picture_151.jpeg)

 **Reset di fabbrica:** Viene eseguito un reset, tutte le impostazioni vengono resettate allo stato alla consegna.

![](_page_44_Picture_152.jpeg)

 **Esportazione in Excel:** Le impostazioni attuali del sistema vengono esportate in un file Excel.

![](_page_44_Picture_153.jpeg)

 **Stampa:** Le impostazioni attuali vengono stampate. Usando un driver stampante PDF è possibile deviare la stampa in un file PDF.

![](_page_44_Picture_154.jpeg)

 **Schermo intero:** La visualizzazione del browser viene commutata a una vista a tutto schermo.

![](_page_44_Picture_155.jpeg)

## **9.7 Area menu "Diagnosi"**

Nell'area "Diagnosi" è possibile salvare un file di servizio. Inoltre si ottiene accesso al file di registro attuale del sistema e a informazioni aggiuntive sulla versione software installata.

![](_page_45_Picture_2.jpeg)

**(1) Barra delle funzioni:** La barra delle funzioni corrispondente include le funzioni descritte di seguito.

 **Schermo intero:** La visualizzazione del browser viene commutata a una vista a tutto schermo.

![](_page_45_Picture_101.jpeg)

**(2) Selezione categoria:** Con la scheda si commuta tra le tre sottocategorie "Assistenza", "Protocollo" e "Guida" descritti più nel dettaglio nel capitolo seguente.

## *9.7.1 Assistenza*

Nell'area "Assistenza" è possibile salvare un file di servizio che in caso di assistenza viene salvato e inviato a PROTECHNA. In base alle informazioni incluse, PROTECHNA può verificare lo stato del sistema e fornire assistenza.

Il file di servizio è disponibile in tre versioni, diverse per contenuto e grandezza file:

- **Piccolo:** Include informazioni di base importanti (dati di registro / configurazione / informazioni di sistema), il file generato rimane compatto e può essere trasmesso facilmente.
- **Standard:** Include anche i dati di misura delle ultime 10 corse di misura e le informazioni cluster relative. In questo caso il file di servizio può essere decisamente più grande.
- **Completo:** Include i dati di misura e cluster delle ultime 20 corse di misura, nonché informazioni sui difetti eventualmente presenti del sistema operativo Linux. Il file può diventare molto grande.

Per salvare il file di servizio, fare clic sul relativo simbolo a sinistra, accanto al nome del file di servizio. Quindi si apre una finestra di dialogo per salvare il file.

![](_page_46_Picture_1.jpeg)

A seconda della grandezza del file, la creazione e l'invio del file di servizio può richiedere un po' di tempo. Fare clic solo una volta sul relativo simbolo per la creazione del file e attendere. Se il browser web usato genera un'avvertenza che il sito web non reagisce più, non interrompere questa operazione, ma attendere ulteriormente!

### *9.7.2 Protocollo*

In questa sezione riceverete accesso al "Protocollo attività attuale" e al "Protocollo aggiornato" del sistema TENSOSCAN 5374. Entrambi i protocolli possono includere informazioni importanti in caso di un'anomalia di funzionamento, però di norma possono essere interpretati solo dal personale specializzato di PROTECHNA e sono a disposizione in caso di assistenza. Entrambi i protocolli sono

![](_page_46_Picture_68.jpeg)

inclusi anche nei file di servizio.

#### *9.7.3 Guida*

Nella sezione "Guida" sono riportate informazioni interne che possono essere d'aiuto al servizio di assistenza PROTECHNA in caso di problemi.

 **Elenco dei parametri Sercos**: Elenco di tutti i parametri di comunicazione usati dal TENSOSCAN 5374.

## **9.8 Area menu "Archivio dati di misura"**

## *9.8.1 Generale*

Come descritto nel capitolo 9.3, selezionando la modalità operativa è possibile passare alla modalità archivio e accedere all'archivio dati in cui i dati di misura passati sono archiviati e possono essere aperti a scopo di visualizzazione.

![](_page_47_Picture_79.jpeg)

Non appena si passa alla modalità archivio, l'indicatore della modalità operativa nell'intestazione della GUI web cambia e visualizza che la modalità archivio è attivata.

![](_page_47_Picture_80.jpeg)

![](_page_47_Picture_6.jpeg)

Se si desidera visualizzare nuovamente i dati di misura attuali, è necessario uscire nuovamente dalla modalità archivio selezionando la modalità operativa e tornare alla modalità live. L'indicatore della modalità operativa mostra il passaggio.

## *9.8.2 Caricare dati dall'archivio*

Portando il TENSOSCAN 5374 nella modalità archivio con la selezione della modalità operativa, nella barra del menu a sinistra compare un'ulteriore voce con il nome "Archivio dati". Selezionando la voce del menu, si apre l'archivio dati.

![](_page_48_Picture_60.jpeg)

parziali. Con il campo di ricerca (1) è possibile cercare gli ordini desiderati / i subbi d'ordito parziali o scorrere semplicemente l'elenco con la barra a scorrimento (2) a destra.

Per caricare un record di dati, fare clic semplicemente su una voce dell'elenco. Questo compare quindi su sfondo colorato e viene caricato automaticamente. Tornando nuovamente alla schermata panoramica, vengono visualizzati i dati di misura caricati e in caso di necessità possono essere visualizzati anche i risultati delle singole corse di misura (vedi 9.4 Area menu "Panoramica").

![](_page_48_Picture_5.jpeg)

Se si desidera visualizzare nuovamente i dati di misura attuali, è necessario uscire nuovamente dalla modalità archivio con la selezione della modalità operativa e tornare alla modalità live. L'indicatore della modalità operativa mostra il passaggio.

**Annotazioni**

## **A Dichiarazione di conformità**

## **E.C. Conformity Declaration**

We hereby declare,

#### **PROTECHNA Herbst GmbH & Co. KG Lilienthalstrasse 9 85579 Neubiberg Germany**

That the product to the following description insofar as its original design and construction and also the model now dispatched by us, corresponds to the relevant safety and health requirements laid down by the E.C. Directives.

Any alternation of the product carried out without permission nullifies this declaration.

Description of the product: **Strumento di misurazione della tensione del filo "TENSOSCAN 2 5374"**

Type: **Centralina di controllo TENSOSCAN 5374 (cod. articolo: 14560) Carrello di misura TENSOSCAN 5374 (cod. articolo: 14410) Unità sensore TENSOSCAN 5374 (cod. articolo: 14809) Banco di guida 21" TENSOSCAN 5374 (cod. articolo: 14411) Banco di guida 50" TENSOSCAN 5374 (cod. articolo: 14412) Banco di guida 65" TENSOSCAN 5374 (cod. articolo: 14413) Banco di guida 75"-84" TENSOSCAN 5374 (cod. articolo: 14414)**

Relevant E.C. Directives:

- E.C. Machinery Directive (89/392/EWG) followed by 2006/42/EC
- E.C. Directive relating to Electro-Magnetic Tolerance (89/336/EEC) followed by 2014/30/EU
- E.C. Low Voltage Directive (73/23/EEC) followed by 2014/35/EU

Applied coordinating standards, in particular:

![](_page_50_Picture_157.jpeg)

Applied national standards and technical specifications, in particular: DIN VDE 0100:2001

Signature of manufacturer:

Rico Wellnitz

Details of signee: Manager R & D<br>i, V, Rus Welling Date: 27.01.2021

## **B Dati tecnici**

## **Condizioni ambientali**

Esercizio: Da 0°C a 50°C Umidità dell'aria: mass. 95 % senza condensa Magazzinaggio: Da -40°C a +60°C

### **Collegamento elettrico**

Alimentazione elettrica: 100 V - 240 VAC, 47 - 63 Hz Assorbimento di corrente: 1,8 A - 1,0 A

#### **Modalità di lavoro** Scansione meccanica

## **Dimensioni e pesi**

Centralina di controllo: Alt. 170 x Largh. 315 x Prof. 230 mm Peso 5,5 kg Carrello di misura: Alt. 183 x Largh. 230 x Prof. 150 mm Peso 5,43 kg